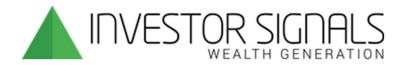

# CHARTING AND ALGO ENGINE

User Guide

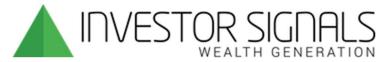

## **User Guide and navigation of features:**

To access the member area visit www.investorsignals.com and select the "LOGIN" button at the top right corner.

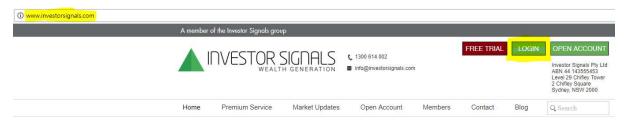

Login will take you directly to the **CHARTS** function:

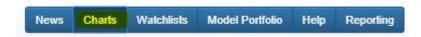

Various symbols and markers will be appear throughout the Chart screen:

- ↑ ↓ Up / Down arrows are Pivot Points, these appear at price peaks and troughs.
- 'P' symbols which appear along the X axis indicate a Blog post was made in relation to the stock. Clicking on the 'P' will take you to the Daily Blog to read the commentary posted on the blog. To add/remove this symbol from view, click on the Pencil icon highlighted in the below screenshot.
- I symbol at top X axis of a chart indicates Lower Low / Lower High.

This is a **Sell Signal** identified by the ALGO engine.

Stock will be removed from the Model Portfolio.

The ALGO engine will send an email as a Sell or Short recommendation.

- I symbol along bottom X axis of a chart indicates Higher Low / Higher High.

This is a **Buy Signal** identified by the ALGO engine.

Stock will be added to the Model Portfolio.

ALGO engine will send an email as a Buy or Long recommendation.

To add/remove these symbols from view, click the Bell icon highlighted in the below screenshot.

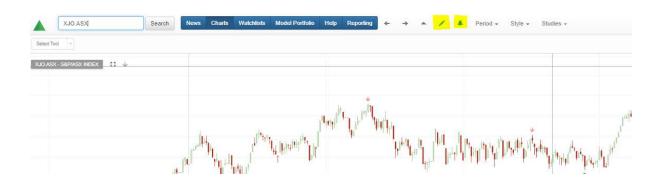

## **Charting features:**

- Period, Style, Studies can be chosen from dropdown menus.
- Drawing tools are accessed via the dropdown menu at the top left corner of the chart.
- Charts are saved as changes are made.

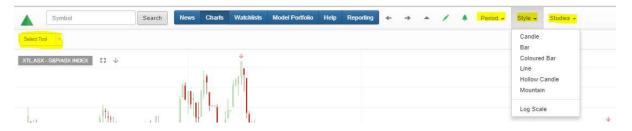

- Scroll with your mouse wheel to zoom in/out on any time periods.
- Use the crosshair to pinpoint a price, volume and date.

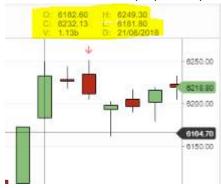

- Clicking on the ← → arrows (highlighted in below screenshot) will allow you to alphabetically toggle through stocks within the current Watchlist (ie, ASX20, ASX50, ASX100 etc)

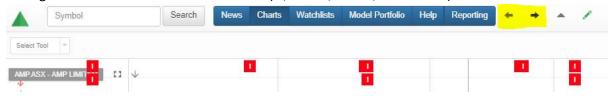

Click on the **\Delta** symbol to remove or 'Show Leon's Charts' (symbol highlighted in below screenshot).

- This displays content added to the charts by Investor Signals, which sometimes indicate support or weakness and often notes to substantiate signals identified by the ALGO engine.

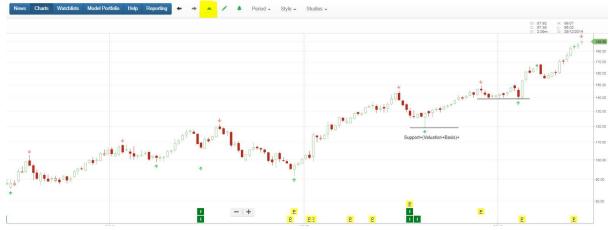

## **WATCHLISTS:**

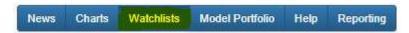

Choose from a range of watchlists from the dropdown menu shown in the screenshot below.

- Useful to see the constituents of a particular Index.
- Cell headers are interactive (eg, click cell heading to sort by % gain, Signal, or Symbol code alphabetically).
- Filters can be added by clicking on the filter symbol to the left of the watchlist dropdown (symbol highlighted below). One example is filtering stocks by the Buy or Sell Signal and then toggling through charts of Buy (or Sell) stocks to help understand how the ALGO engine is operating.
- Clicking on the Symbol code (eg AMC.ASX) will take you to the Chart of that stock.

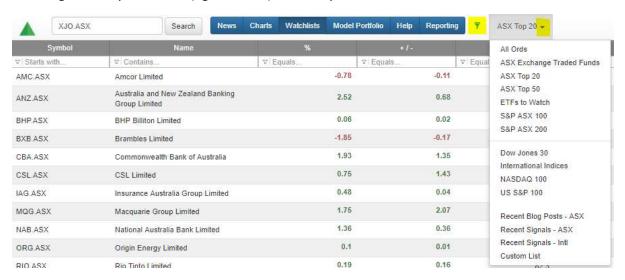

#### **Custom Watchlist:**

A great feature of the Watchlist tool is the ability to create a Custom Watchlist. Users can enter their own share portfolio to track stocks the ALGO engine has applied a Buy or Sell condition upon. This is particularly useful for investors who often hold bad exposure for too long or take profits too early. The tool helps them with their decision making to manage their current share portfolio.

#### Create a Custom Watchlist:

- Select Custom List from the dropdown menu.
- Enter stock code into the top left text box. Clicking on the stock name will add that stock to the Custom List
- To remove stocks, click the Trash Can symbol on the far right of the watchlist.
- Custom Watchlists are saved each time you make changes.
- The custom list allows you to track stocks within your own portfolio. Our ALGO engine will have already identified and applied a Buy or Sell condition to those stocks.

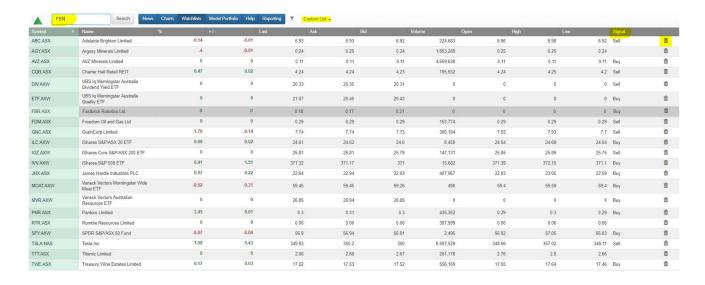

### **MODEL PORTFOLIO:**

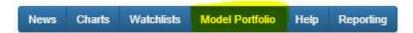

Each Model Portfolio is broken down into two sections, Current Holdings and Recently Closed Positions.

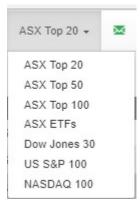

- Select a portfolio from the dropdown menu highlighted in the below screenshot.
- Choosing a model portfolio will not show each individual stock within that index. (Go to Watchlists to find Index compositions)
- The selected Model Portfolio will only contain the stocks that qualify to be in the model. (eg, the current ASX 20 model portfolio holds only 8 out of a potential 20 stocks).

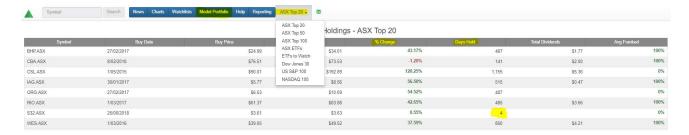

Useful ways to sort and utilize the Model Portfolio:

- Follow the model closely, aligning your own stocks with the portfolio.
- Sort columns by %Change to track the stock performance. %Change indicates the gains/ losses incurred whilst the stock has been held in the model.
- Sort columns by Days Held to identify new investment opportunities (if not mirroring your portfolio to the model portfolio). Some stocks have been held for several years and some for just days.

Each time a stock is added or removed in the Model Portfolio, an email will be sent by the ALGO engine. You can choose to receive alerts for any number of Model Portfolios by clicking on the envelope icon to the right on the dropdown menu. A green envelope indicates that alerts are ON.

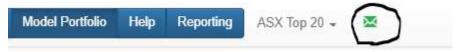

## **MODEL PORTFOLIO cont'd:**

## **Recently Closed Positions**

This section displays stocks the ALGO engine has identified as weak performers where momentum has begun to falter, having created lower lows and lower highs (Sell Signals).

The %Change indicates the realised gains, plus dividends of the stock during the holding period within the portfolio.

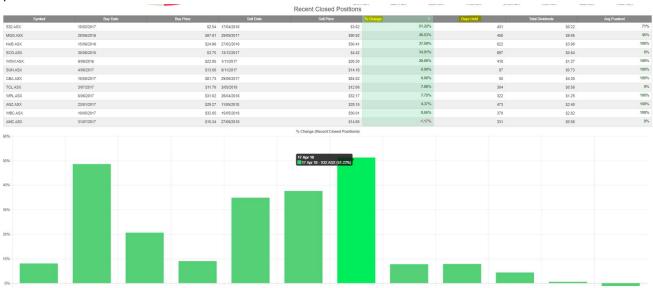

Back-testing of the model portfolio has returns at ~15% (as at 31<sup>st</sup> March 2018) including dividends, which has outperformed ASX50.

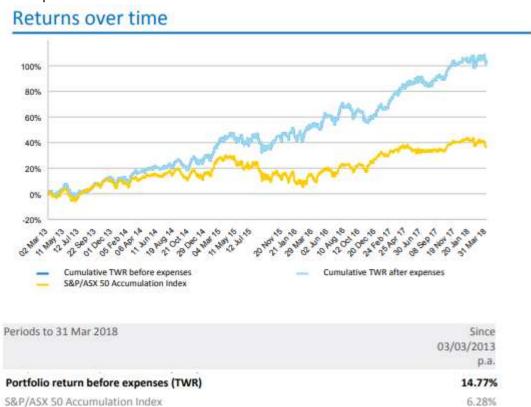